## UPPGRADERA HOFMANN SSENCE DATABAS

- 1. Kopiera filerna du fått av BOAB till ett USB minne (tex. "SSENCE software xx.xx.xxxx.exe" *och "SSENCE DATA PW EU‐AUS‐NZ plus USA plus SpecCars xx.xx.xxxx.exe")*
- *2. Starta hjulinställningsprogrammet > inställningar och läs i det röda fältet överst på skärmen om denna version är nyare eller samma som den du nyss kopierade (SSENCE soŌware xx.xx.xxxx.exe). Stäng hjulinställningsprogrammet och gå Ɵll Windows.*

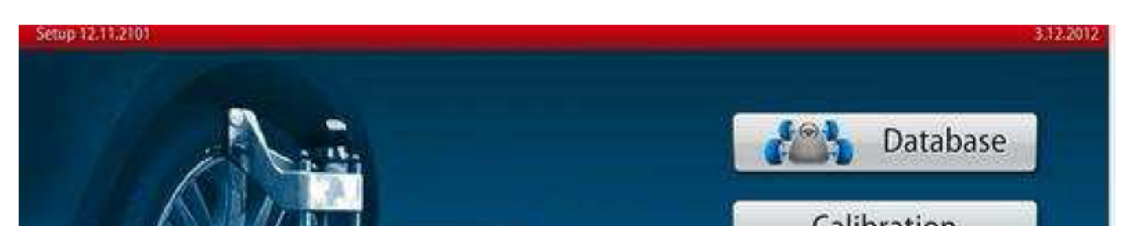

- *3. Gör en backup på dina kundbilar genom aƩ öppna "My computer" > Hard Drive D: > SSence > DB och kopiera filen "H3D.MDB" Ɵll eƩ USB minne som du sedan sparar.*
- *4. SäƩ i minnet med Ssence filerna och öppna "My computer" > USB minnet > Kör först SSENCE soŌware xx.xx.xxxx.exe för aƩ uppdatera hjulinställningsprogrammet OM det behövs, välj i så fall "Extract" och följ instrukƟonerna på skärmen.*
- *5.* Stäng av hjulinställningsprogrammet efter det automatiskt startat, *öppna "My computer" > USB minnet > och kör denna gången databasuppdateringen, tex. "SSENCE DATA PW EU‐AUS‐NZ plus USA plus SpecCars xx.xx.xxxx.exe". Välj "Extract" och följ instrukƟonerna på skärmen.*
- *6. När deƩa är klart så starta om hela datorn och starta sedan hjulinställningsprogrammet. Välj inställningar > Parameter > och kolla under Vehicle DB så din nya databas finns med. Saknas den nya databasen (Autodata / USA / Japan mfl.) och endast "sample" går aƩ välja i rullisten så stäng av hjulinställningsprogrammet och starta om datorn, gör om från punkt 4 och då ska du även få frågan om du vill "Repair Hofmann aligner program", välj det alternaƟvet och gå vidare Ɵll punkt 5 så ska det fungera.*
- *7. Välj din databas i rullisten och bekräŌa med den gröna knappen i hörnet, välj huset för aƩ komma Ɵll huvudmenyn.*
- *8. Nästa gång du vill byta mellan databaserna (Autodata / USA / Japan / Special Cars) går du bara in under inställningar > Parameter > Vehicle DB och väljer. Klart !*

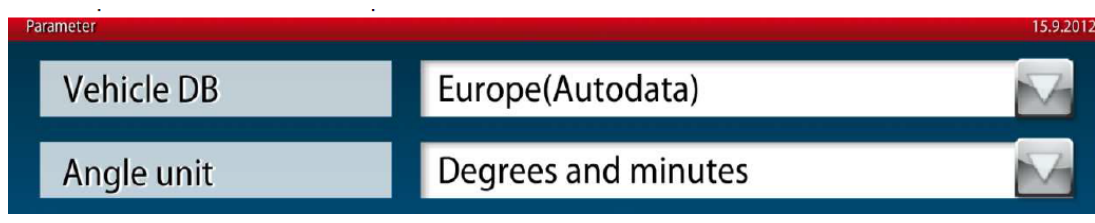